# **LOUTE**<br>LANDE MALLINULINOK<br>Inkai sine **UMBRACO** ARRANGEMENTS-KALENDER & LOKAL SIDE

 $\ddot{\cdot}$ 

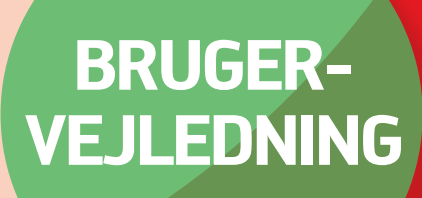

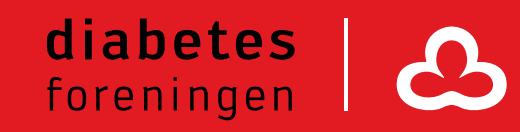

### **Indhold**

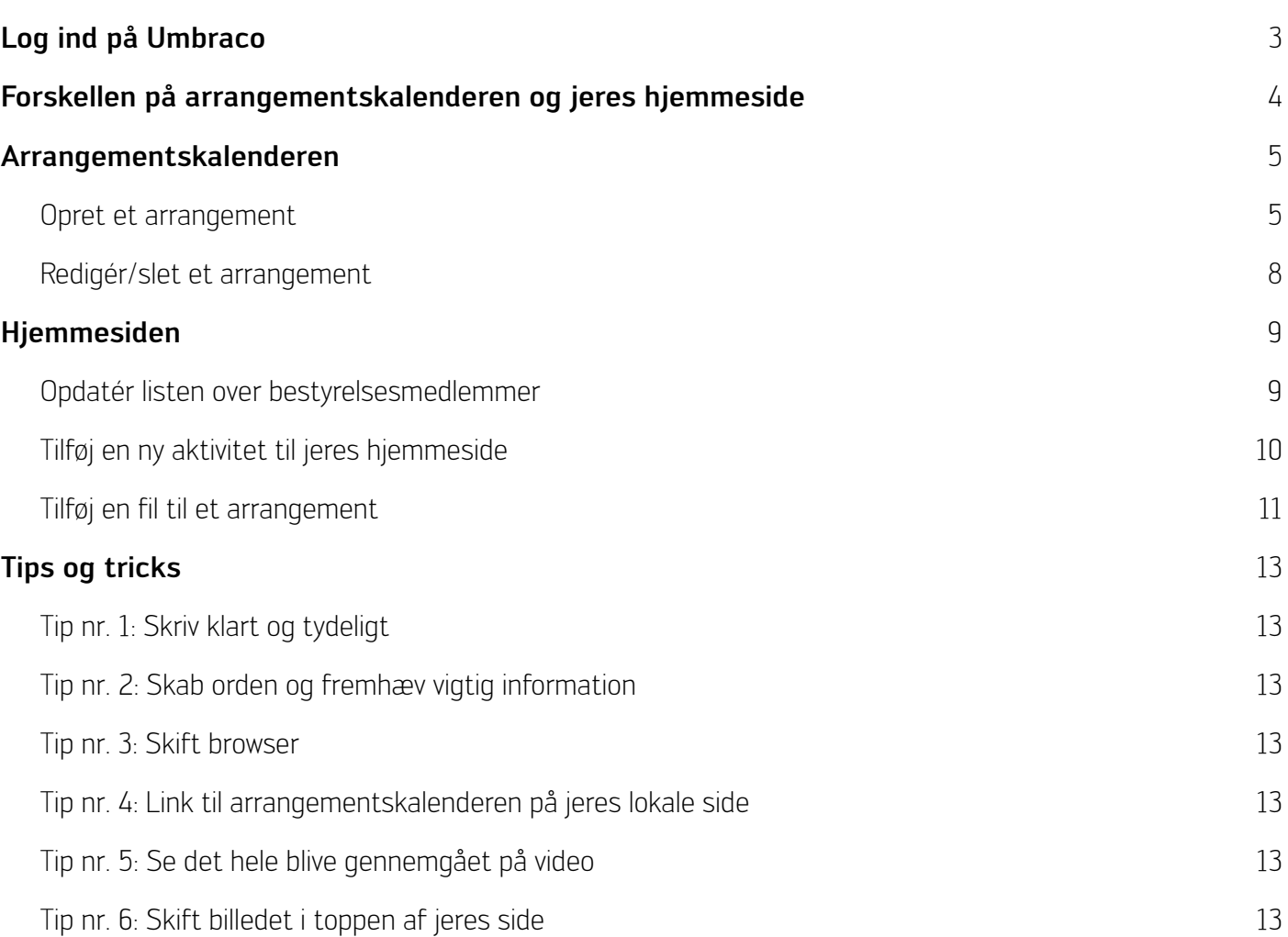

## <span id="page-2-0"></span>**Log ind på Umbraco**

1. Åben en internetbrowser (Gerne Google Chrome, da der kan være tekniske problemer med andre browsere)

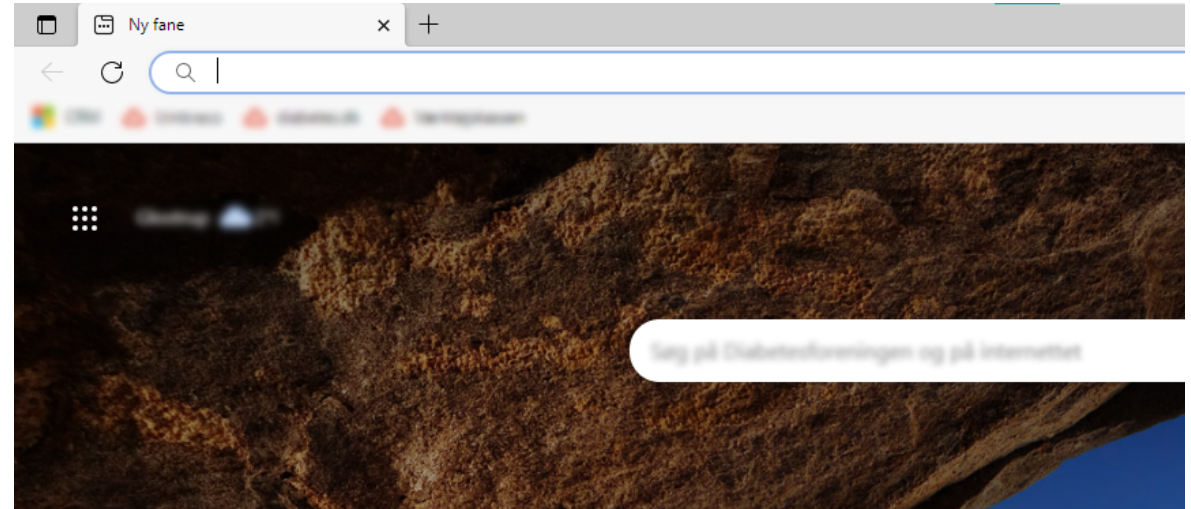

2. I søgefeltet skriv "diabetes.dk/umbraco"

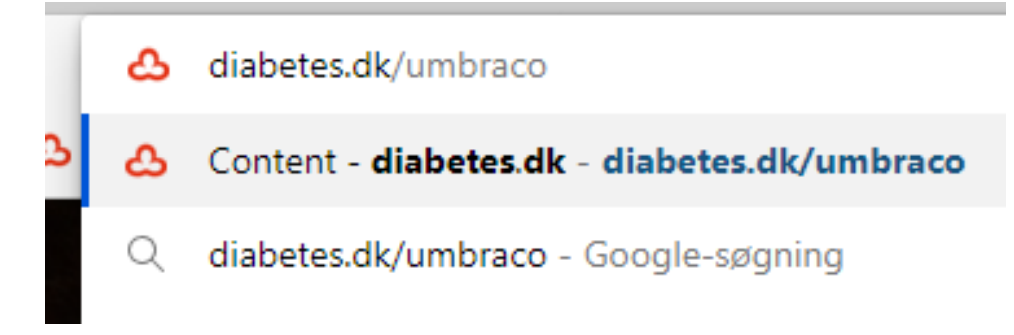

3. Indtast brugernavn og kode

Brugernavn: Din lokalforenings e-mail Adgangskode: Indtast jeres adgangskode

Tryk "Log ind"

Hvis du har problemer med at logge ind eller har glemt din adgangskode, så kontakt os på frivillig@diabetes.dk

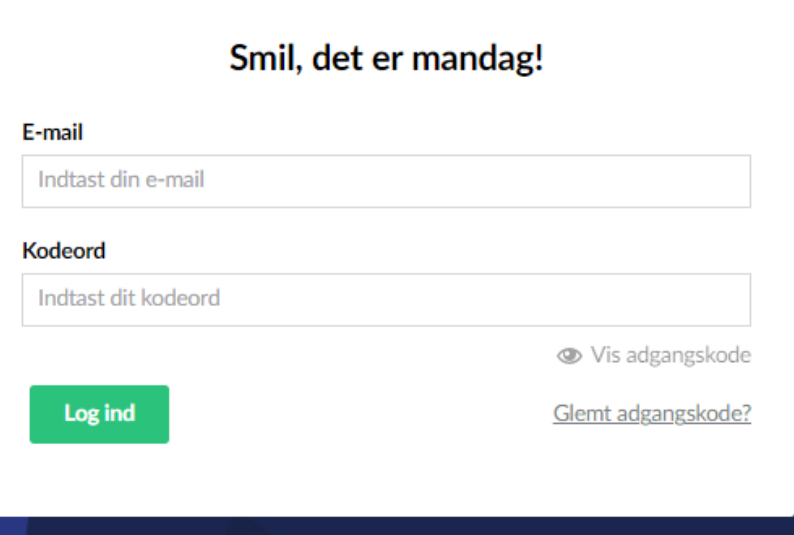

### <span id="page-3-0"></span>**Forskellen på arrangementskalenderen og jeres hjemmeside**

Når du har logget ind, vil der være 2 faner, du kan bruge: Arrangementskalendere og jeres hjemmeside.

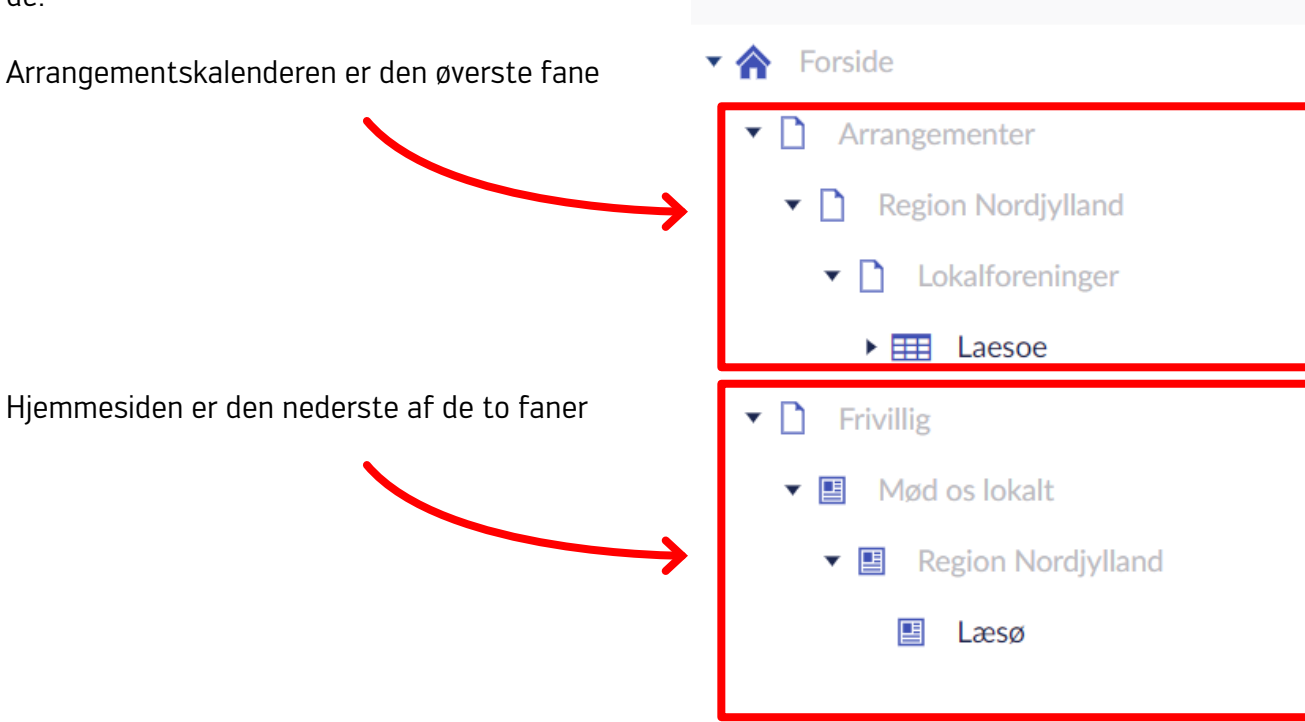

Indhold

 $\boldsymbol{\sigma}$ 

Indhold

Mediearkiv

 $\begin{smallmatrix}0&0&0\end{smallmatrix}$ 

 $\bullet$   $\bullet$   $\bullet$ 

 $\alpha \ll \alpha$ 

#### <span id="page-4-0"></span>**Arrangementskalenderen**

I arrangementskalenderen kan du løbende lægge arrangementer ind, som din gruppe holder.

Vi har også lavet et onlinekursus, der gennemgår alt fra denne vejledning trin for trin på video. Klik [her](https://diabetesforeningen.thinkific.com/courses/umbraco-arrangement) for at gå til onlinekurset i arrangementskalenderen.

#### Opret et arrangement

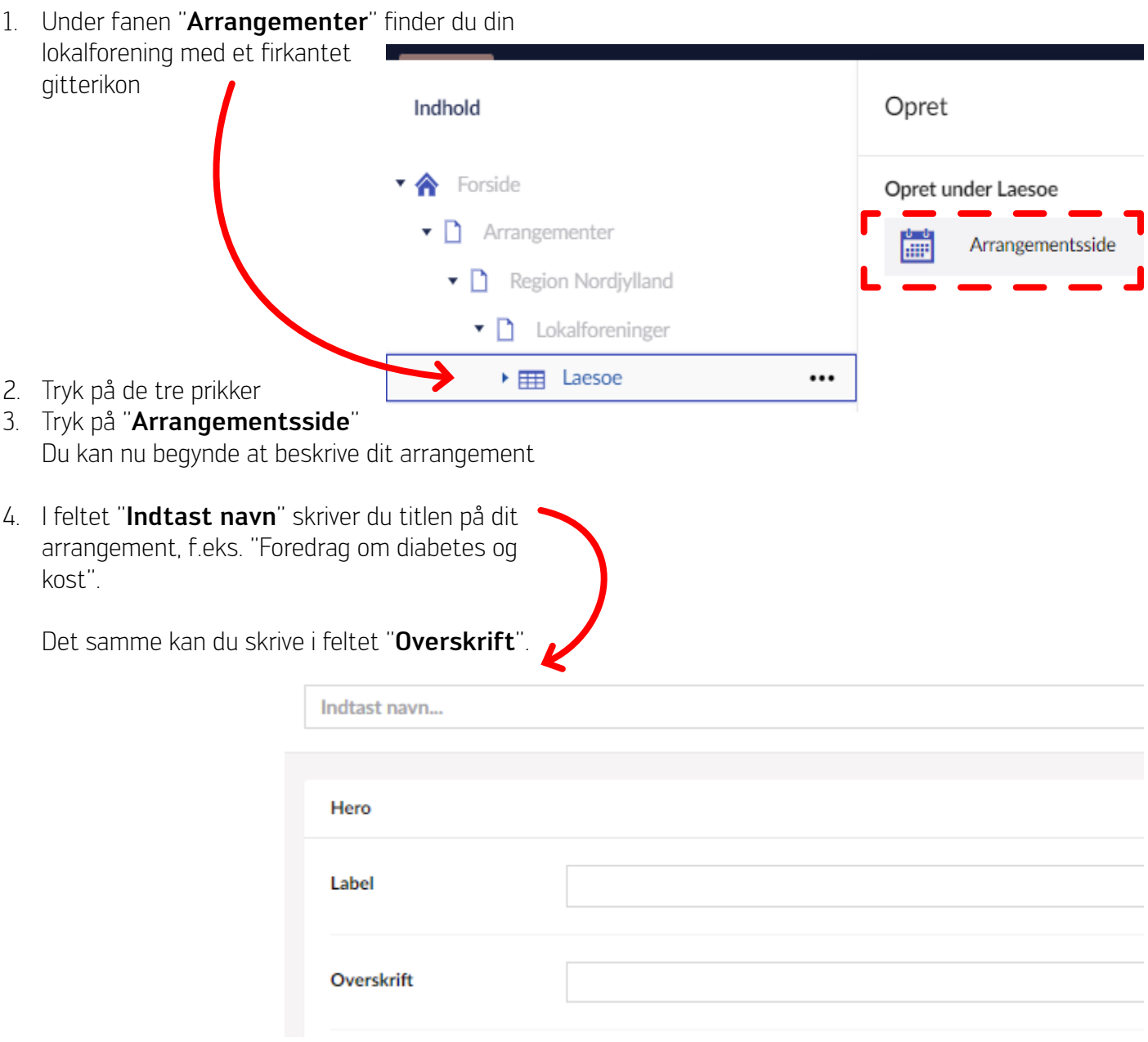

5. Vi anbefaler, at du tilføjer et billede til dit arrangement

Tryk på plusset, hvor der står "Billede".

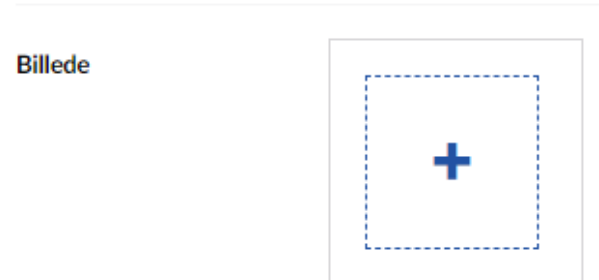

6. Tryk nu på billedet i mappen og tryk på den grønne knap "Vælg" i bunden af fanen.

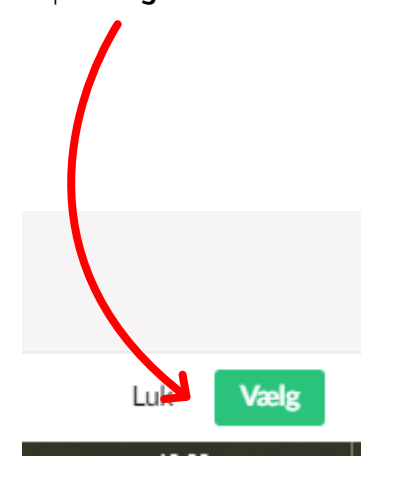

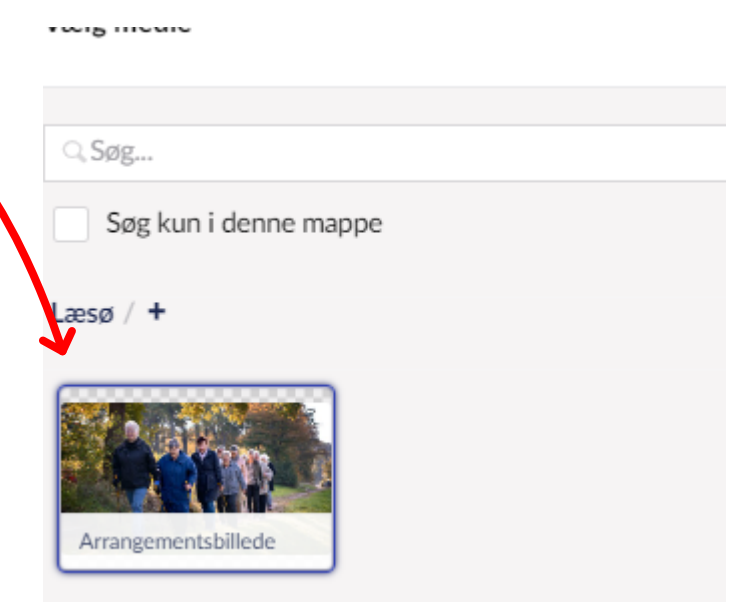

7. Udfyld nu feltet "Tekst".

Her skal du beskrive jeres arrangement; Hvad handler det om? Er der praktiske oplysninger såsom mad og drikke etc.

Udfyld nu dato og tidspunkt for arrangementet. Tryk på "Tilføj indhold".

Tast nu datoen for arrangementet ind. Tryk dernæst på "Start" og indtast starttidspunktet og tryk dernæst på "Slut" for at indtaste sluttidspunktet.

Hvis det er tilbagevendende arrangement (f.eks. gåture, der finder sted hver uge) behøver du ikke oprette et nyt arrangement for hver tur. Du kan i stedet trykke "Tilføj indhold" og indtaste flere datoer.

OBS! Hvis tidspunkterne ikke kan vælges fra kalendermenuen, kan du taste dem ind manuelt ved at trykke på klokkeslættet i felterne og skrive tallene ved hjælp af dit tastatur.

Hvis du fortsat har problemer, så forsøg at skifte browser, f.eks. til Google Chrome, og prøv igen.

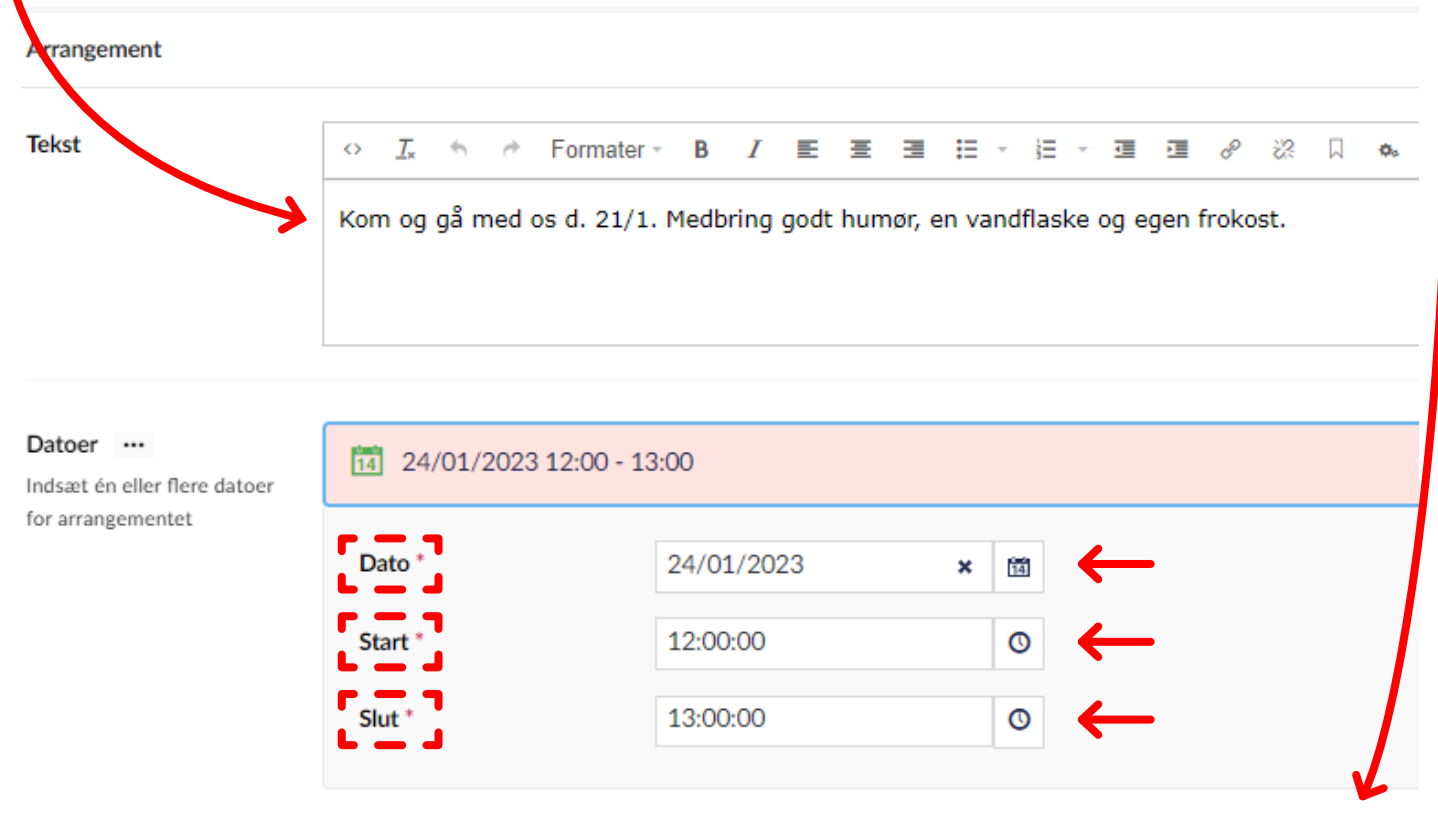

Tilføj indhold

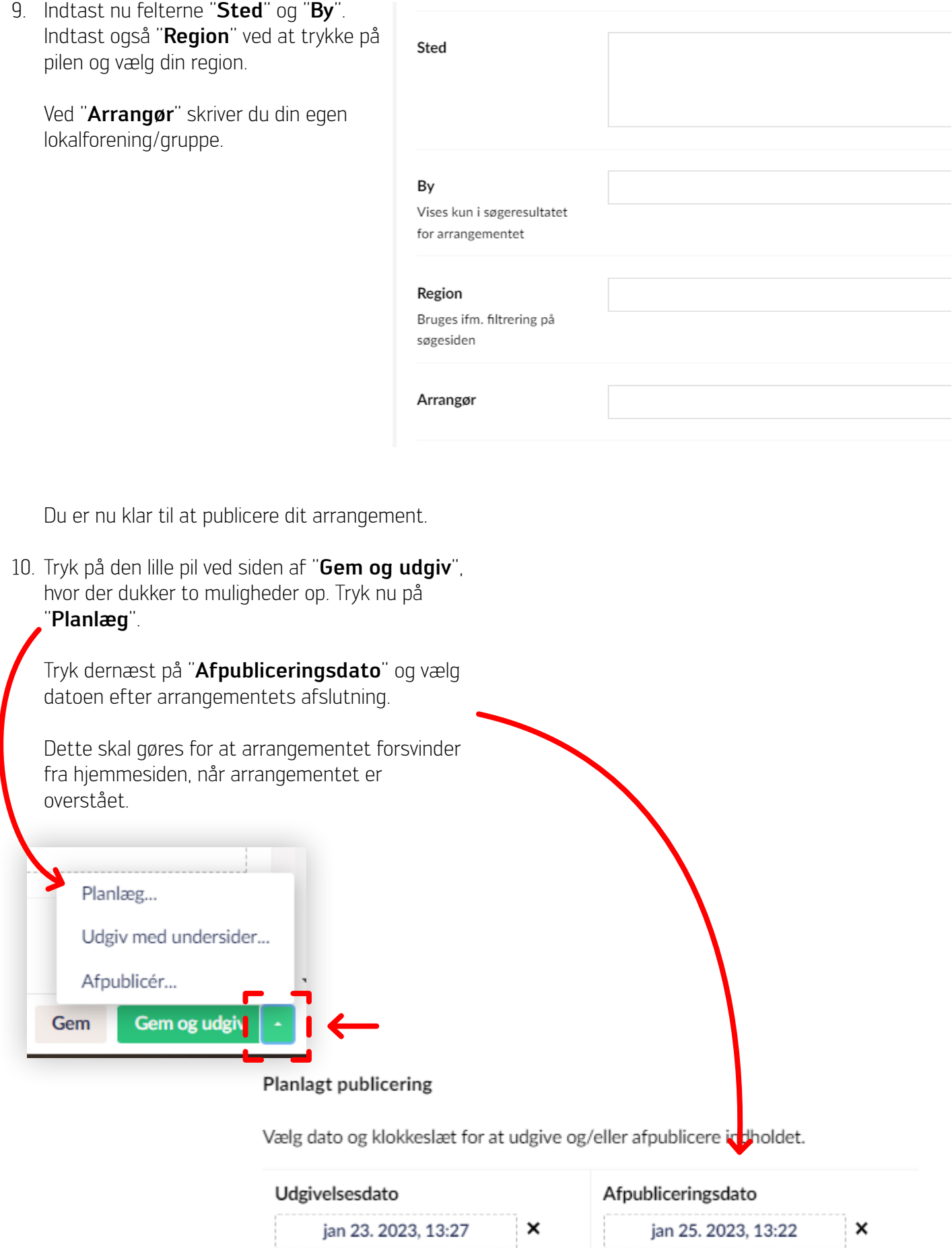

Planlæg

Luk

#### <span id="page-7-0"></span>Redigér/slet et arrangement

Hvis du vil ændre eller slette et arrangement, du allerede har lagt i arrangementskalenderen, kan du også det.

- 1. Tryk på pilen ud for bynavnet og alle dine arrangementer vil folde sig ud.
- 2. Tryk dernæst på det arrangement, som du vil ændre. Hvis du skal ændre i dit arrangement, så retter du i de relevante felter.

OBS! For at dine ændringer bliver vist på siden, skal du huske at gemme og udgive på samme måde, som da du udgav arrangementet første gang.

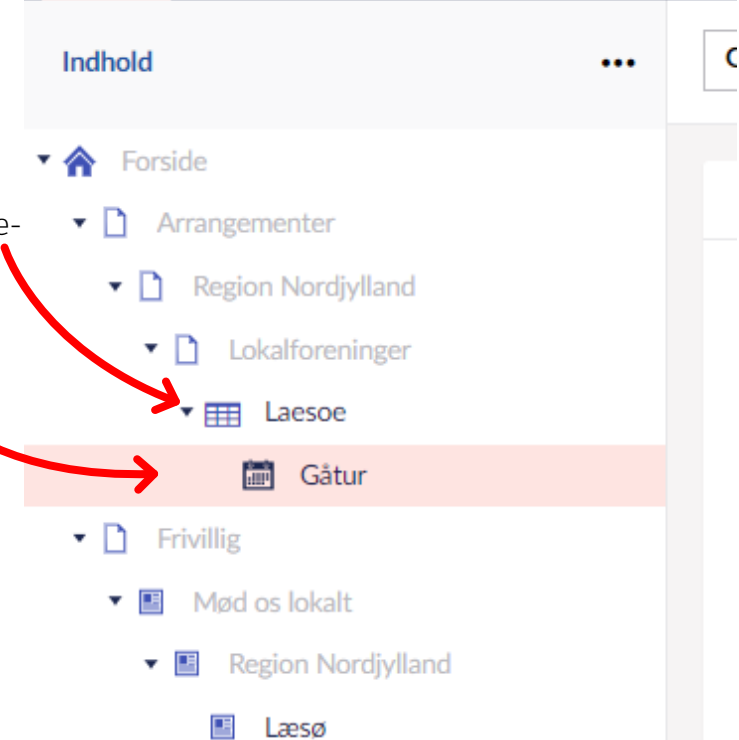

3. Hvis du derimod vil slette dit arrangement, skal du trykke på pilen på den grønne "Gem og udgiv-knap" og trykke "Afpublicér".

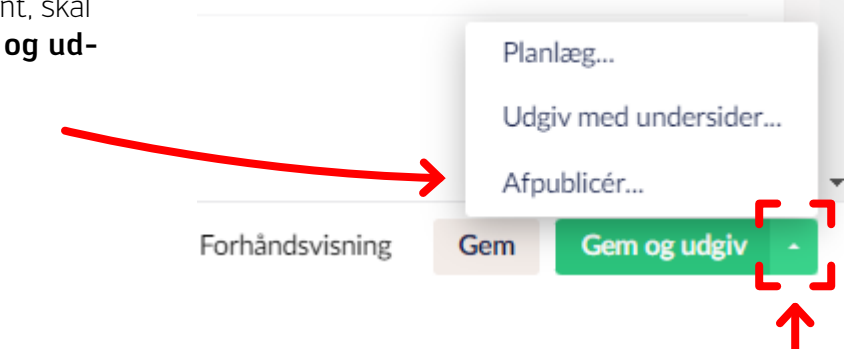

OBS! Der kan gå op til 24 timer før arrangementet er synligt på hjemmesiden.

#### <span id="page-8-0"></span>**Hjemmesiden**

På jeres hjemmeside kan du holde dine medlemmer opdaterede på, hvilke faste aktiviteter I tilbyder, hvornår I holder generalforsamling og hvordan jeres bestyrelse ser ud.

OBS! Der findes en generisk tekst i toppen, og denne skal være ens for alle. Denne må ikke ændres

Det er vigtigt, at der kun rettes i "3 -Richtextindhold" og "2 - Accordion Faste Aktiviteter".

Vi har også lavet et onlinekursus, der gennemgår alt fra denne vejledning trin for trin på video. [Klik her](https://diabetesforeningen.thinkific.com/courses/hjemmeside) for at gå til onlinekurset.

#### Navigér til hjemmesiden

1. Tryk på din gruppes navn under fanen "Frivillig"

#### Opdatér listen over bestyrelsesmedlemmer

- 1. Klik på "3 Richtext indhold" i fanen "Artikel"
- 2. I tekstfeltet med punkterne kan I ændre navnene og deres kontaktinformation

OBS! Sørg for, at listen over bestyrelsesmedlemmerne står på samme måde som på billedet

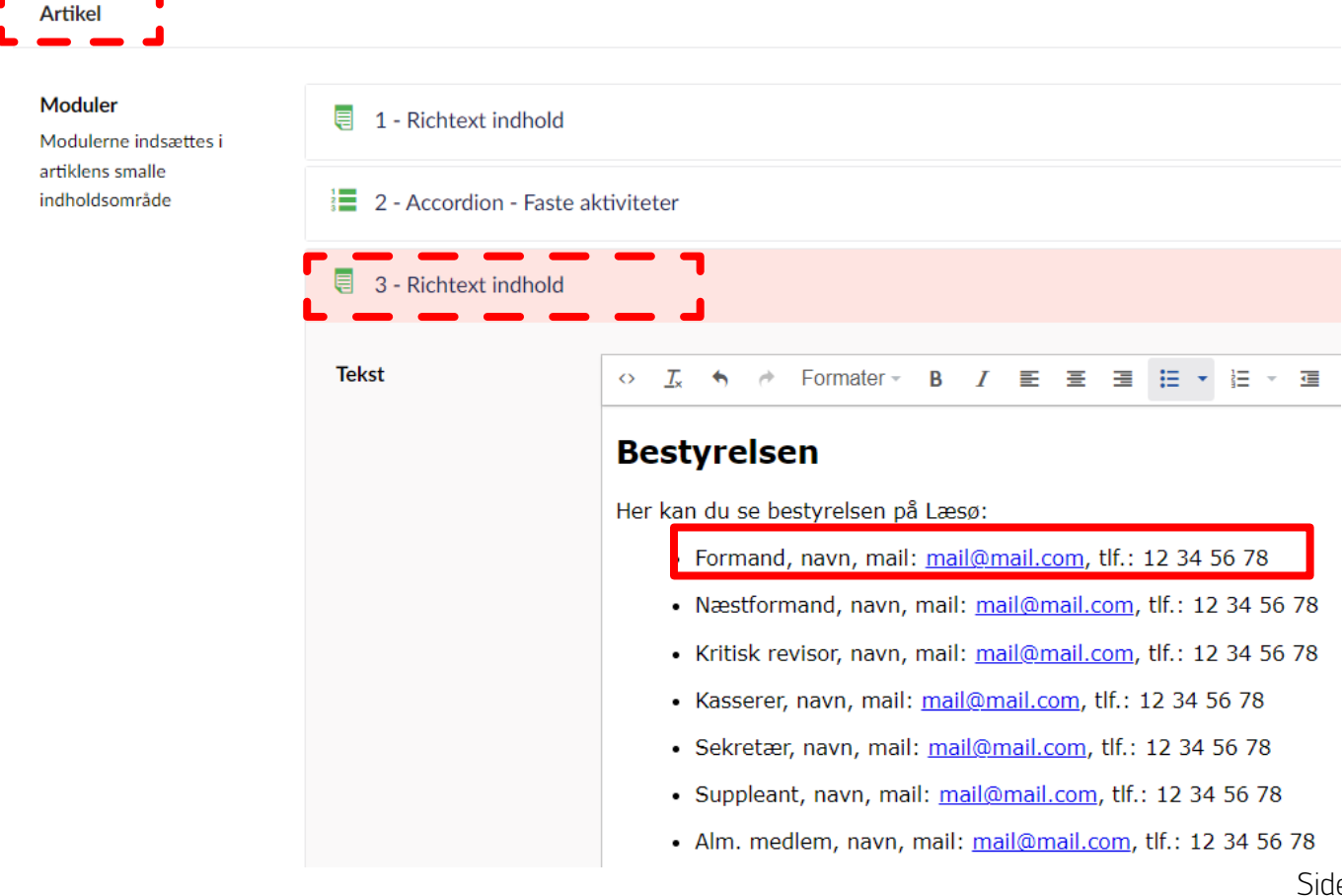

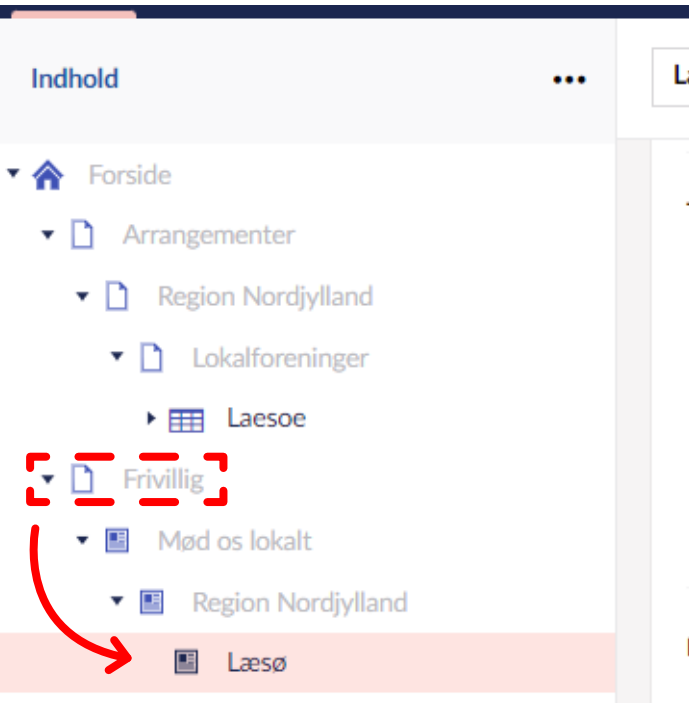

#### <span id="page-9-0"></span>Tilføj en ny aktivitet til jeres hjemmeside

I kan tilføje jeres faste aktiviteter i listen på jeres hjemmeside, så I tiltrækker mere opmærksomhed og flere deltagere.

- 1. Klik på "2 Accordion Aktiviteter og arrangementer
- 2. Klik på "Tilføj indhold" ved siden af "Elementer"

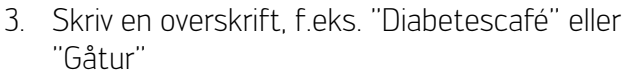

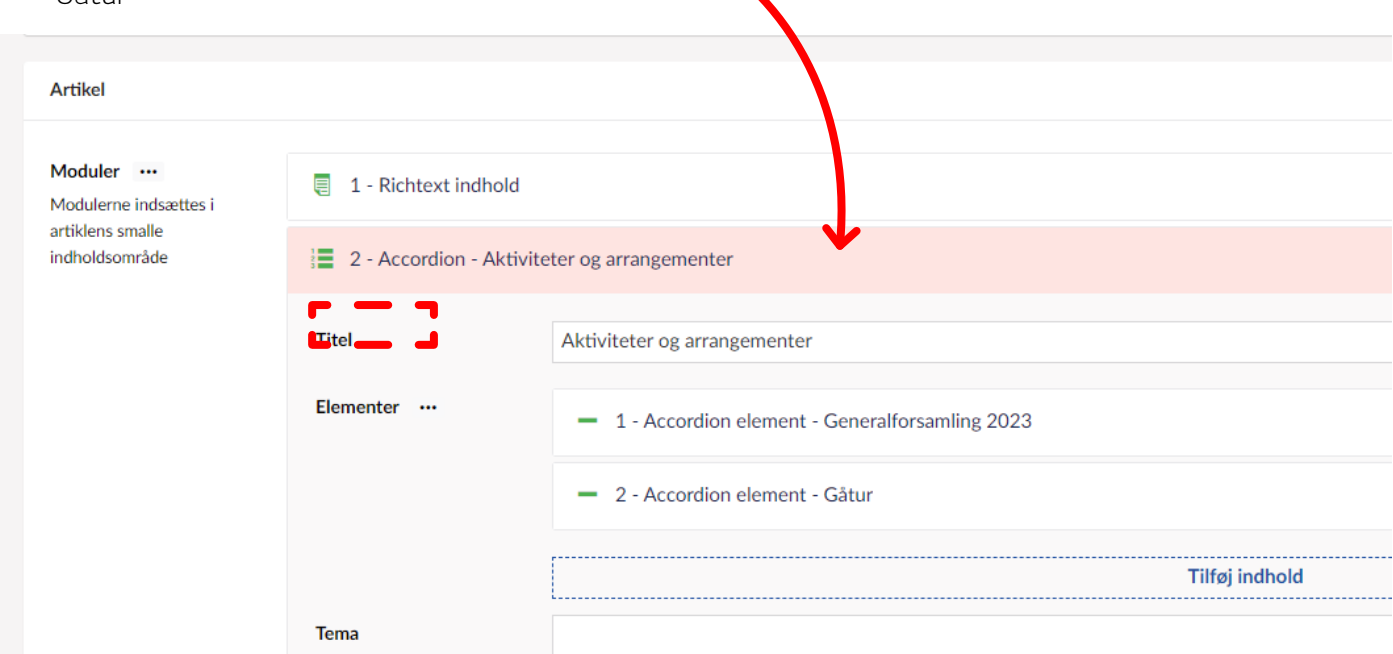

4. Skriv derefter en passende tekst om arrangementet, så medlemmer og interesserede ved, hvordan de kan melde sig til, hvornår og hvor det foregår.

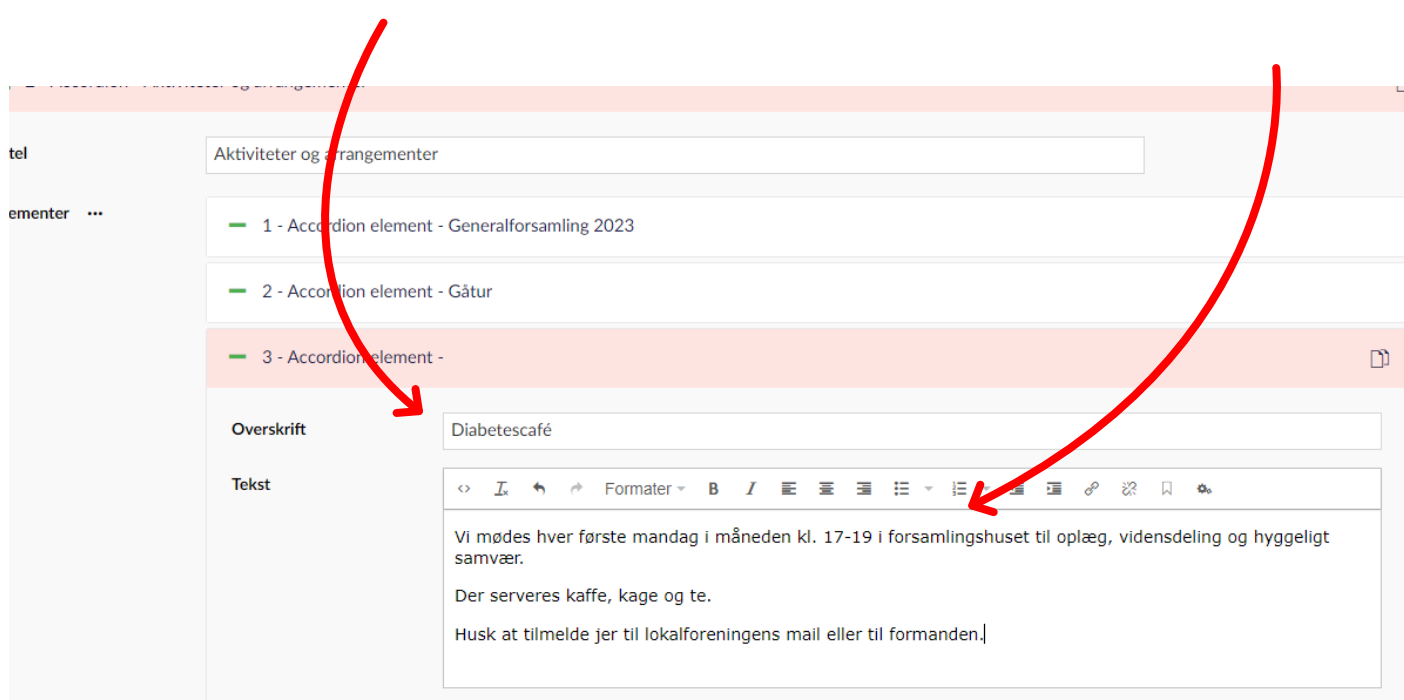

#### <span id="page-10-0"></span>Tilføj en fil til et arrangement

Det kan være nyttigt at tilføje et dokument til beskrivelsen af arrangementet Det kan f.eks. være, at du vil tilføje et referat fra jeres generalforsamling, eller måske vil du tilføje en officiel indbydelse til en fast aktivitet.

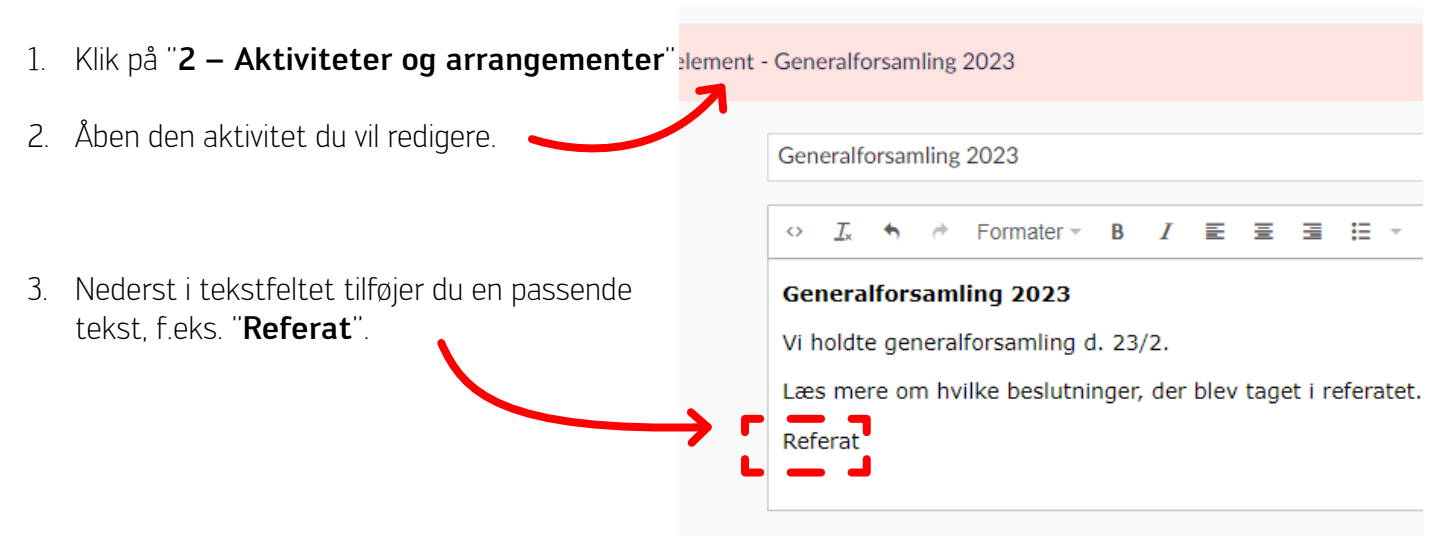

4. Markér ordet\*, og tryk på ikonet med de to kæder, der hænger sammen oppe i menuen.

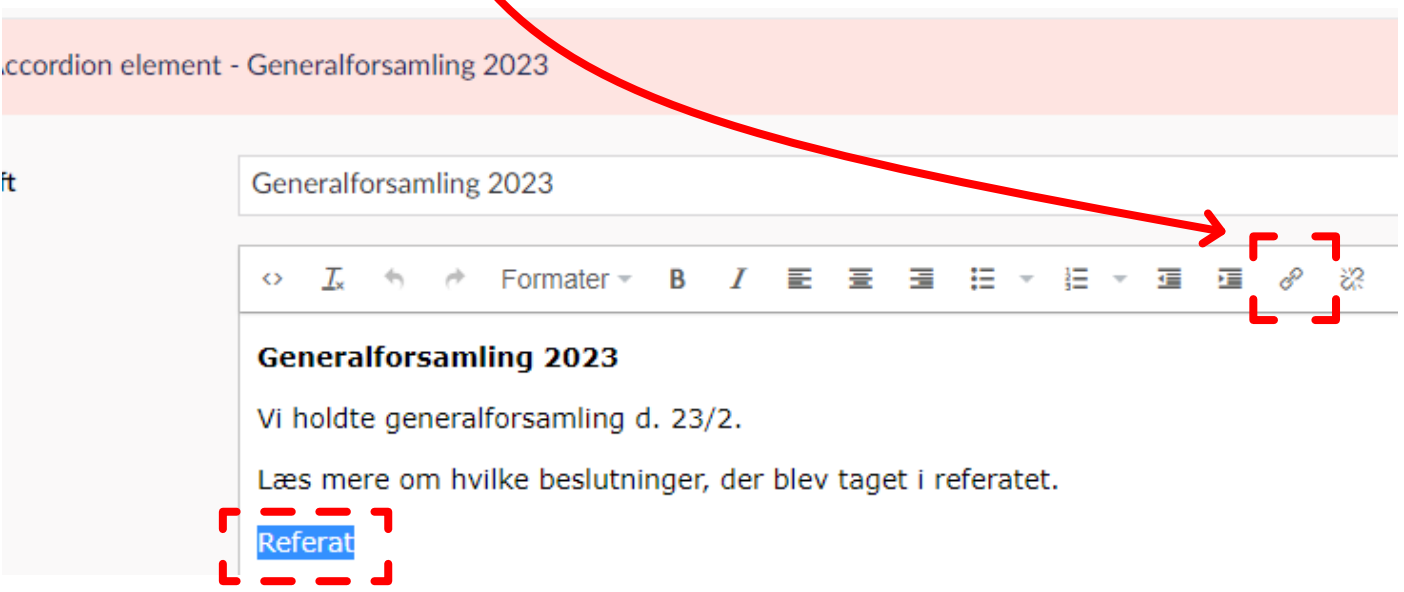

\* For at markere tekst skal du holde venstre musetast nede, mens du trækker musen henover den tekst, du vil markere.

5. Under "Link til medie", klik "Vælg medie"

#### Link til side

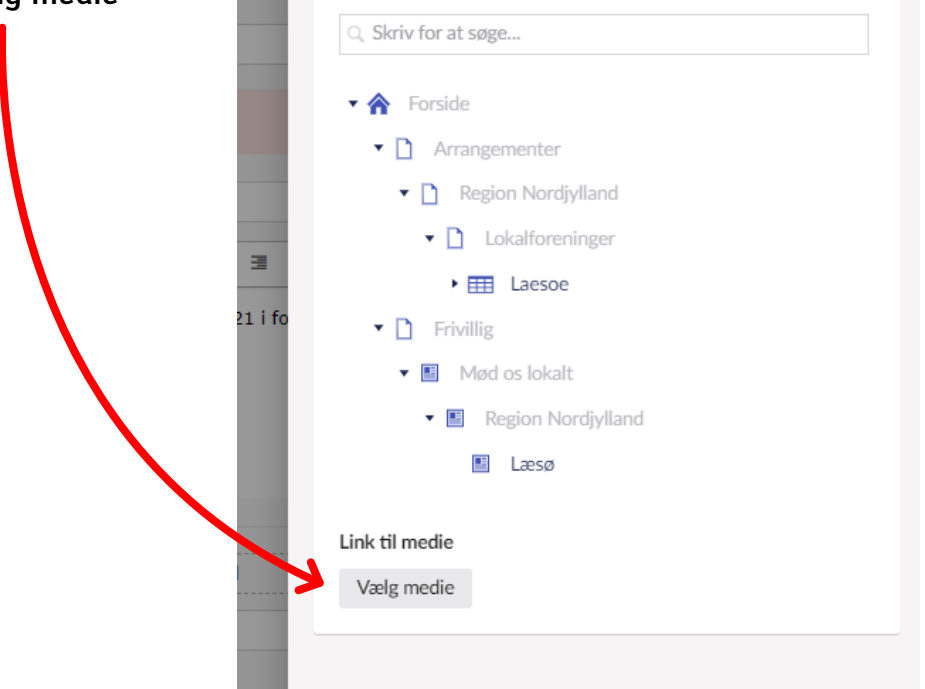

- 6. I højre hjørne, klik "Upload"
- 7. Vælg filen fra din computer

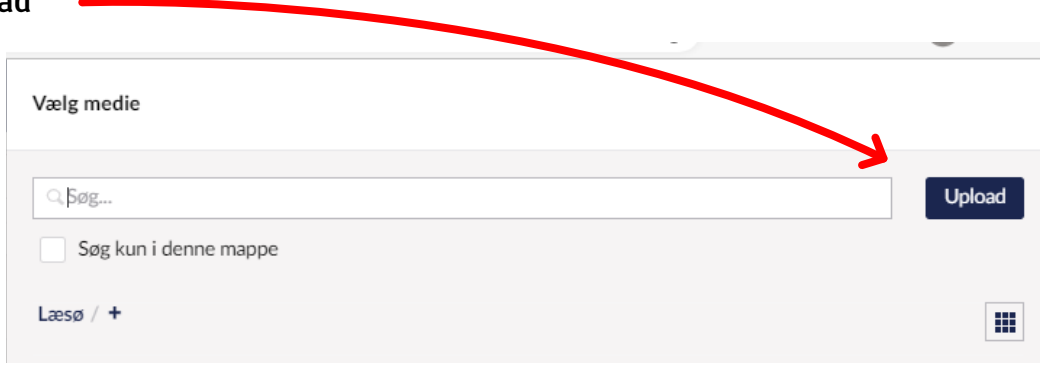

Vælg

Luk

#### 8. Klik "Vælg" og derefter "Indsend"

Nu har du vedhæftet en fil til jeres arrangement på jeres lokale side.

Indsend

#### <span id="page-12-0"></span>**Tips og tricks**

Der er forskellige måder at gøre jeres hjemmeside mere attraktiv. Du kan læse mere her om nogle idéer, som du kan tage i brug, hvis du mangler inspiration.

#### Tip nr. 1: Skriv klart og tydeligt

Når I skriver ud om aktiviteter eller opretter arrangementer i arrangementskalenderen, er det behjælpeligt at skrive i et flydende sprog med klare anvisninger til tilmelding, tid, sted og program.

#### Tip nr. 2: Skab orden og fremhæv vigtig information

Når I lægger arrangementer ind i arrangementskalenderen eller tilføjer aktiviteter til jeres hjemmeside, kan I lave overskrifter og gøre skriften fed eller kursiv i tekstmenuen.

OBS! Brug ikke dette tip i boks "3 - Richtext indhold" på jeres hjemmeside!

For at lave en overskrift, markerer du teksten, der skal ændres og klikker på "Formater", hvor du kan vælge "Overskrift 2" eller "Overskrift 3"

For at lave tekst fed eller kursiv, markerer du teksten, der skal formateres, og trykker på "**B**" eller "*I*"

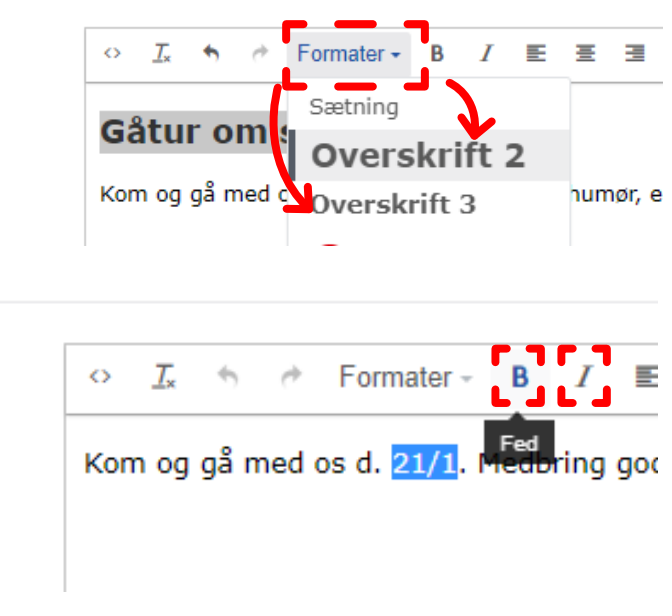

#### Tip nr. 3: Skift browser

Der kan i nogle tilfælde opstå problemer med Umbraco fra visse browsere - f.eks. Microsoft Edge eller Safari. Hvis der er en funktion, der ikke fungerer, så forsøg at åbne Umbraco i Google Chrome i stedet, da dette i mange tilfælde løser de tekniske problemer.

### Tip nr. 4: Link til arrangementskalenderen på jeres lokale side

Det kan være et stort arbejde, hvis man som gruppe gerne vil have alle ens arrangementer fra arrangementskalenderen stående på både jeres lokale side og i arrangementskalenderen. Et godt trick er at skrive alle jeres arrangementer ind i arrangementskalenderen som det første, og så i stedet blot lægge et link ind til jeres arrangementer på jeres lokale side. På den måde står arrangementerne to steder, men I skal blot tilføje dem til Umbraco én gang.

#### Tip nr. 5: Se det hele blive gennemgået på video

Hvis du stadig er uklar på, hvordan du bruger Umbraco til jeres arrangementskalender og lokale side, kan du med fordel besøge Diabetesforeningens Onlineundervisning, hvor vi gennemgår det hele trin for trin - bare på video.

[Klik her](https://diabetesforeningen.thinkific.com/courses/hjemmeside) for at finde onlinekurset til den lokale side. [Klik her](https://diabetesforeningen.thinkific.com/courses/umbraco-arrangement) for at finde onlinekurset til arrangementskalenderen.

### Tip nr. 6: Skift billedet i toppen af jeres side

Hvis du gerne vil ændre billedet i toppen af jeres hjemmeside til noget mere personligt og unikt for jeres gruppe, er der nogle ting, du skal være særligt opmærksom på:

1. Billedet må maksimalt fylde 300 kb.

Dette kan du tjekke ved at højreklikke på det billede, du vil lægge op via dit eget computerdrev og dernæst trykke på "egenskaber" (alt efter hvilken slags computer, du har og hvilket sprog, der er indstillet, kan denne knap hedde noget forskelligt - f.eks. "properites", "vis info" eller "get info").

I den menu, der dukker op, kan du aflæse hvor stort billedet er. Hvis billedet er under 300 kb, er billedet den korrekte størrelse.

Se gerne videovejledningen til dette trick, som du kan finde i onlinekurset "[Hjemmeside"](https://diabetesforeningen.thinkific.com/courses/hjemmeside) på [Diabe](https://diabetesforeningen.thinkific.com/)[tesforeningens Onlineundervisning](https://diabetesforeningen.thinkific.com/).

2. Billedets format skal være 16:9. Dette svarer til "landskabsformat" for mange telefoner, når man tager et billede med telefonen vendt vandret.

Hvis dit billedet både er under 300kb og er i 16:9-format (f.eks. 1920 px X 1080 px), er dit billede godt at bruge i toppen af jeres hjemmeside.

For at ændre det nuværende billede, trykker du på krydset ved det nuværende billede for at fjerne det gamle, og dernæst trykker du på plusset for at tilføje et nyt.

Nu skal du uploade et billede til jeres hjemmesidemappe. Dette foregår på samme måde, som når du skal uploade en fil til et arrangement:

- 1. Når du har trykket på plusset dukker der en menu op, hvor du kan vælge et billede fra jeres hjemmesidemappe. Tryk på "Upload" for at lægge et nyt billede op.
- 2. Tryk dernæst på "Vælg".

Vælg medie

Q Søg...

Søg kun i denne mappe

Nu har du uploadet et nyt billede i toppen af jeres hjemmeside. Husk altid at trykke "gem og udgiv".

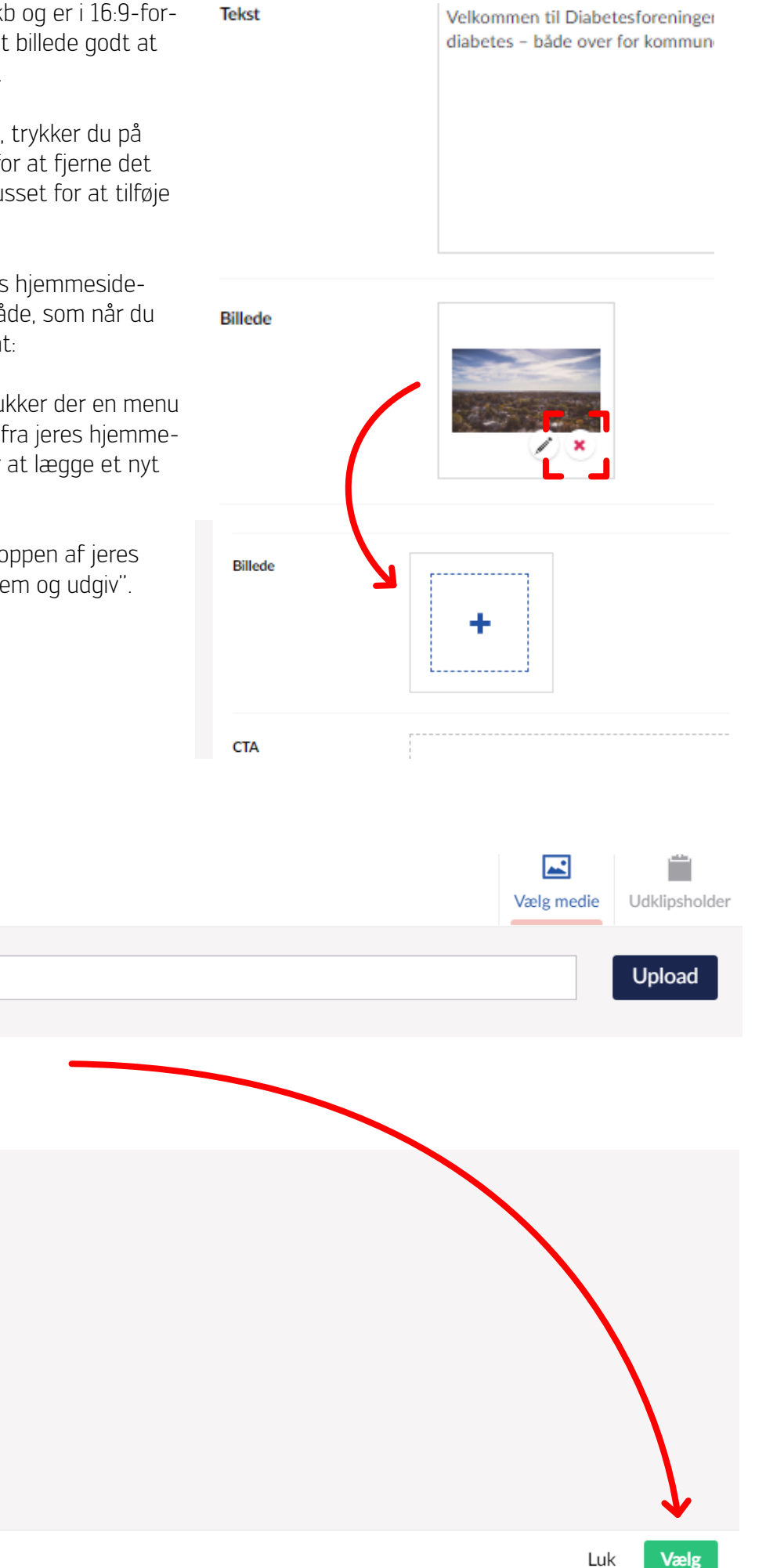